## 網路銀行申請行動御守之操作流程

步驟一:登入彰銀行動網後,點選管理設定>申 請/註銷>行動御守身分認證服務

步驟二:閱讀約定條款後, 點選我要申請

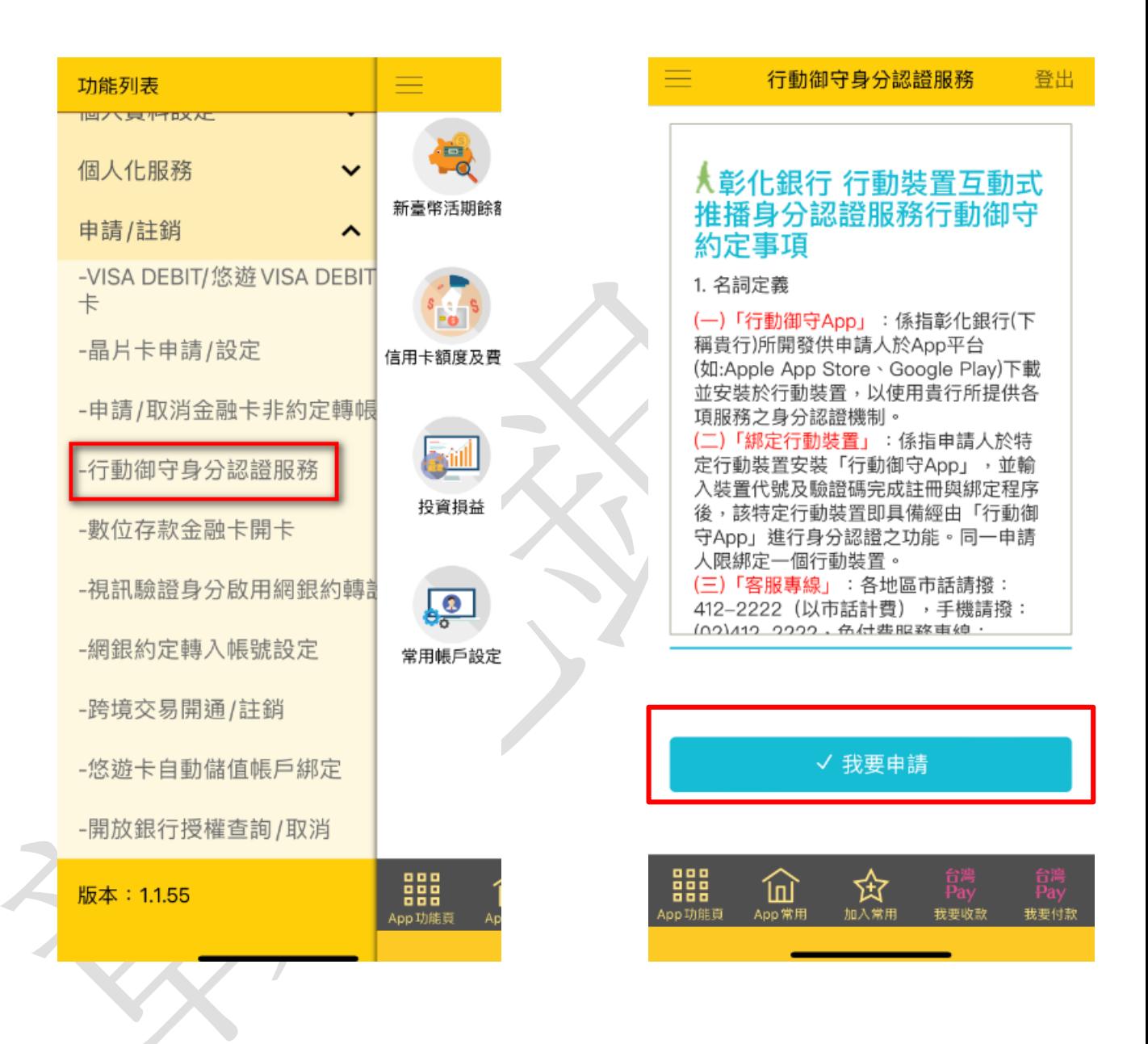

## 步驟三:設定綁定驗證碼 (請記住此驗證碼)

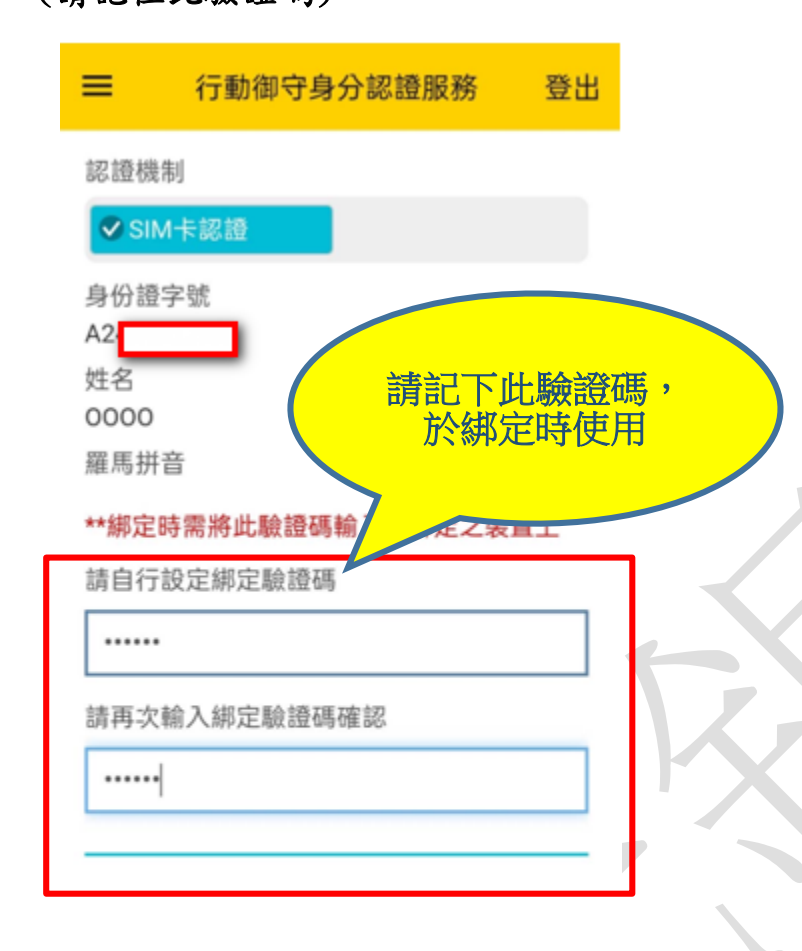

← 回上一頁 × 重新填寫  $\circledcirc$ (\$) ြု့ じゅ 訊息通知 臺幣轉帳 我要收款 我要付款  $\equiv$  $\Box$  $\triangleleft$ 

步驟四:確認手機號碼、同意 臺網約款,進行 SIM 卡認證

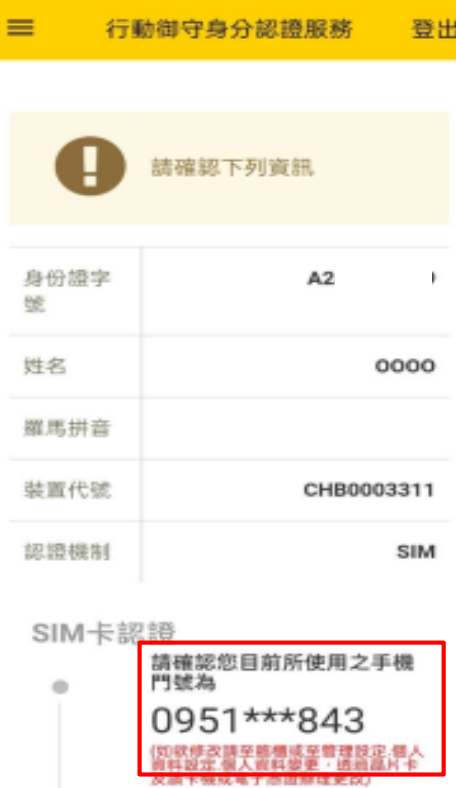

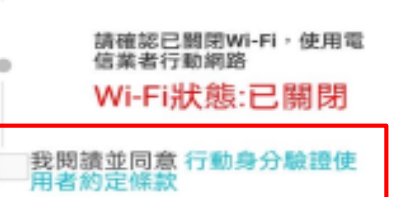

a 認證

1. 請確認手機門號為存戶本人申請之手機門號。

○注意事項

- 2. 門號驗證服務支援鎮渠為: 中華電信 · 合理大 哥大、台灣之星、亞太電信、遠傳(含ibon
- mobile) -3. 若手機使用VPN、防火結軟體,請暫時開閉後 再进行验證。
- 4. 若為雙卡機持有者,請確認您目前用於4G、 5G行動網路連線的SIM卡門號為留有於本行之 手機號碼。
- 5. 逗擂SIM卡驗證方式,設有次數上限。

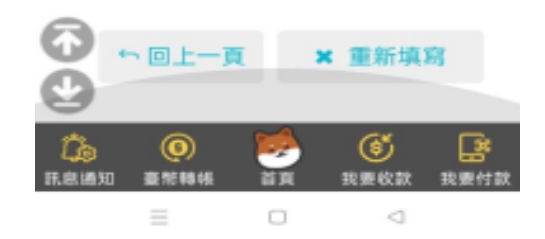

第2頁,共4頁

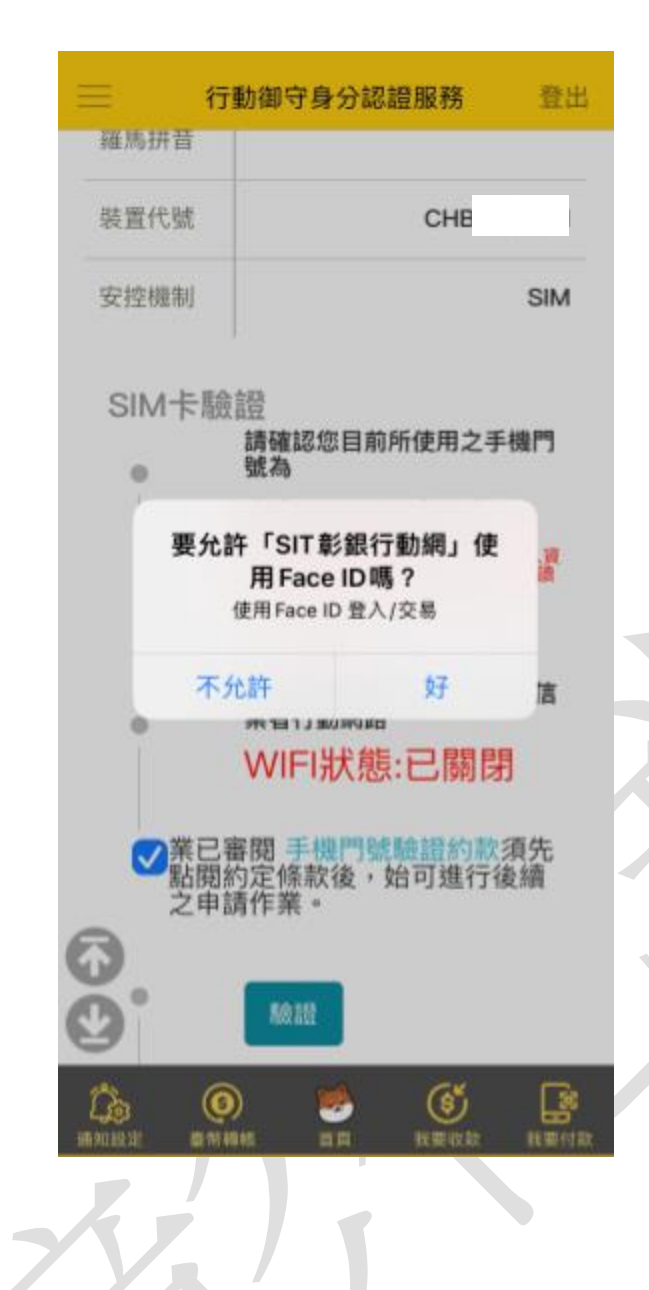

步驟五:裝置再次確認 步驟六:按下「取得密碼」

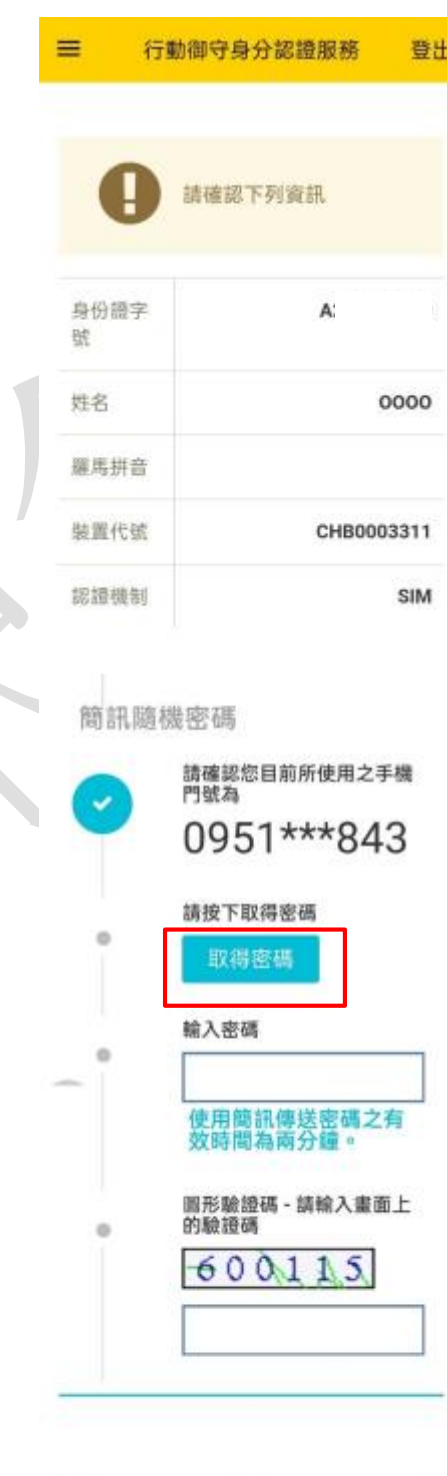

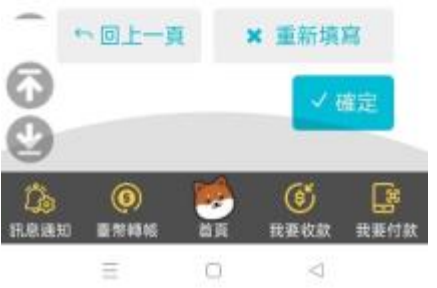

步驟七:於頁面輸入一次性 密碼及圖形驗證碼

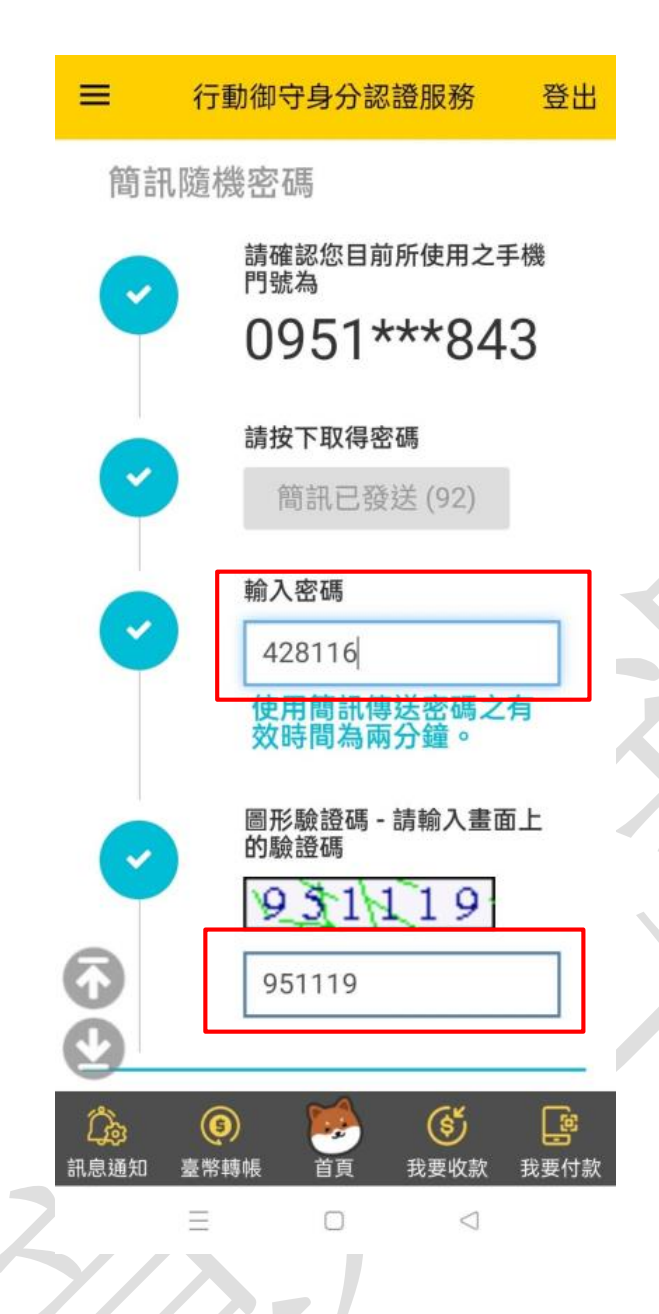

步驟八:申請成功,<mark>請記下</mark> 您的<mark>裝置代號</mark>

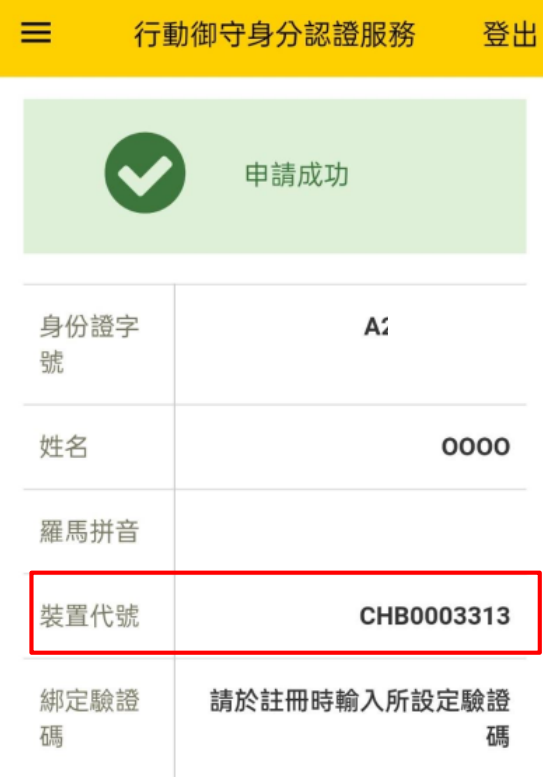

## ← 回綁定裝置清單

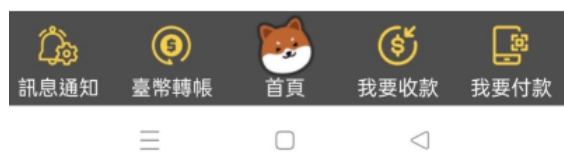